## 動画撮影・提出方法のご案内

◆撮影ルール

- 1. 演奏前のお辞儀は必要ありません
- 2. 2 曲以上演奏する場合は、一度の撮影で演奏してください(演奏順は自由)
- 3. 本年 4 月 1 日以降に演奏・撮影された動画を提出してください
- 4. 撮影に使用する機器や撮影場所に制約はありません
- 5. 撮影した映像の加工、編集、音声の加工など、その他一切の編集を禁じます 違反した場合には失格となることがあります
- 6. 参加者の氏名を示すものが画面に映っていた場合には失格になることがあり ます

その他、個人情報も映らないようにご配慮ください

7. 空調や電化製品などの外部ノイズなど、雑音がなるべく入らないようにご注意 ください

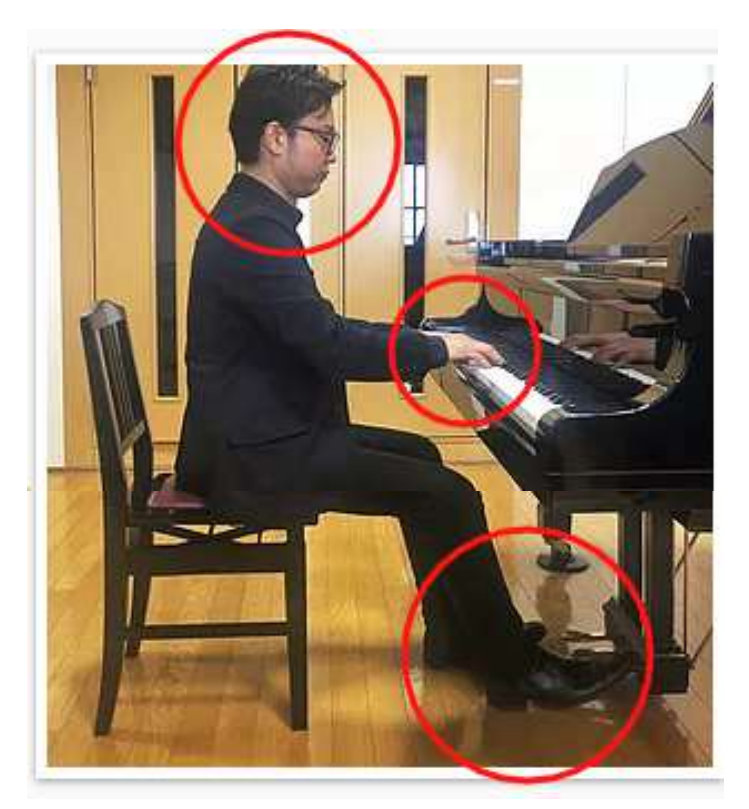

演奏者の【手元 ・ 横顔・ 右側 面全体 ・ 足元のペダル】が映 るように撮影してください

楽器全体が入る必要はありませ ん

◆動画提出方法

- ・撮影した動画は、ご自身の YouTube のアカウントへ「限定公開」でアップロード し、「参加票」に記載の QR コードのフォームから URL をご提出ください。 なお、当音源審査は氏名非公開で行っていますので、ご自身のアカウントに個人 名が入っている場合はアカウント名を変更するか、新たにアカウントを作成してく ださい。
- ・YouTube への投稿には Gmail アドレス(@gmail.com)、アカウントが必要で す。お持ちでない場合は、下記 web ページからアカウントを作成してください。 アカウントには実名を入れないでください。

 新規作成はこちら↓ [Google アカウント新規作成](https://accounts.google.com/signup/v2/webcreateaccount?flowName=GlifWebSignIn&flowEntry=SignUp)

You Tube への動画のアップロード方法

◆スマートフォン(iPhone・ Android)の場合

iPhone・iPad、または Android・タブレット用の YouTube アプリで、新しい動 画を撮影するか、既存の動画を選択して動画をアップロードします。

1. [作成] ○+ をタップします。 動画のアップロードを選択

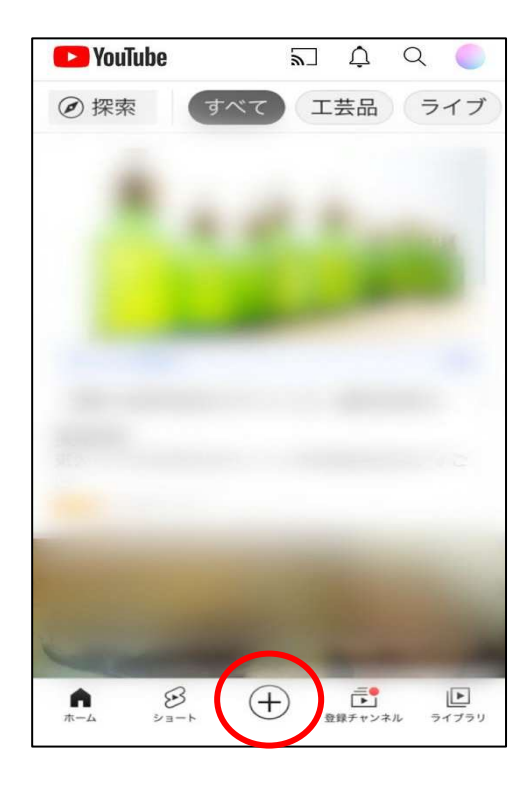

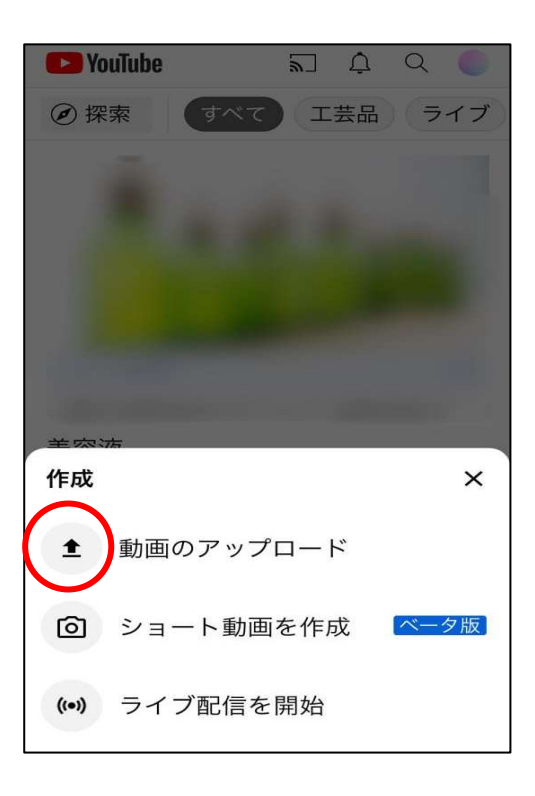

2. ギャラリーから、既存の動画を選択し、タップします。 <動画を準備しています> ― | 次へ

## 3. タイトルを入力

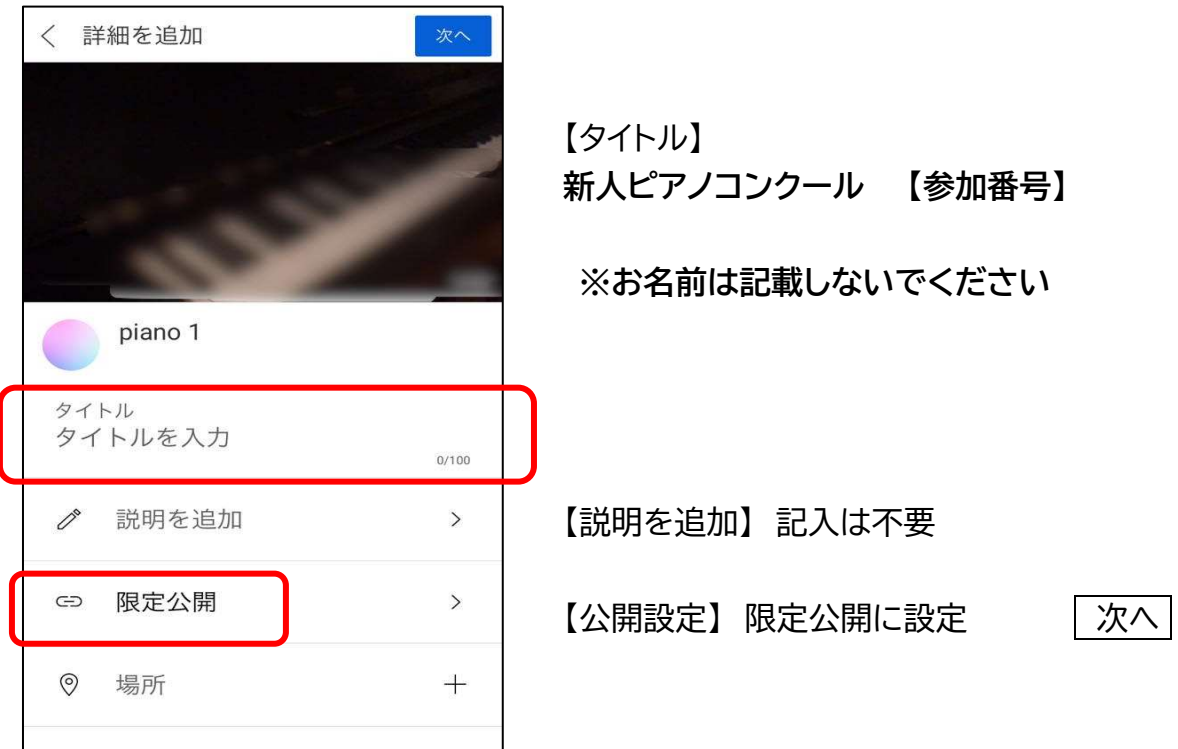

- 4. この動画は子ども向けですか? →いいえ、子ども向けではありません を選択 フップロード
	-
- 5. <自分の動画にアップロードしています> 終了後 [ライブラリ]

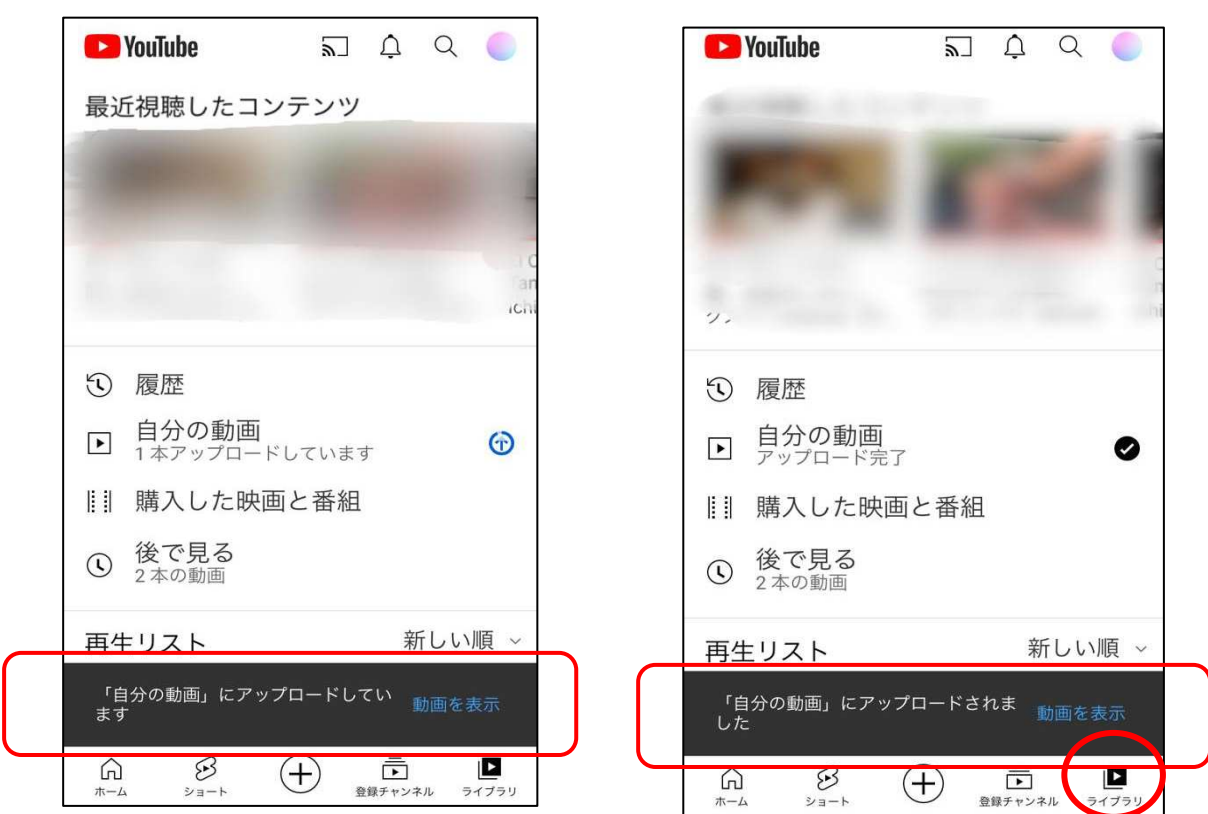

6. [自分の動画] 動画右隅の きをタップ

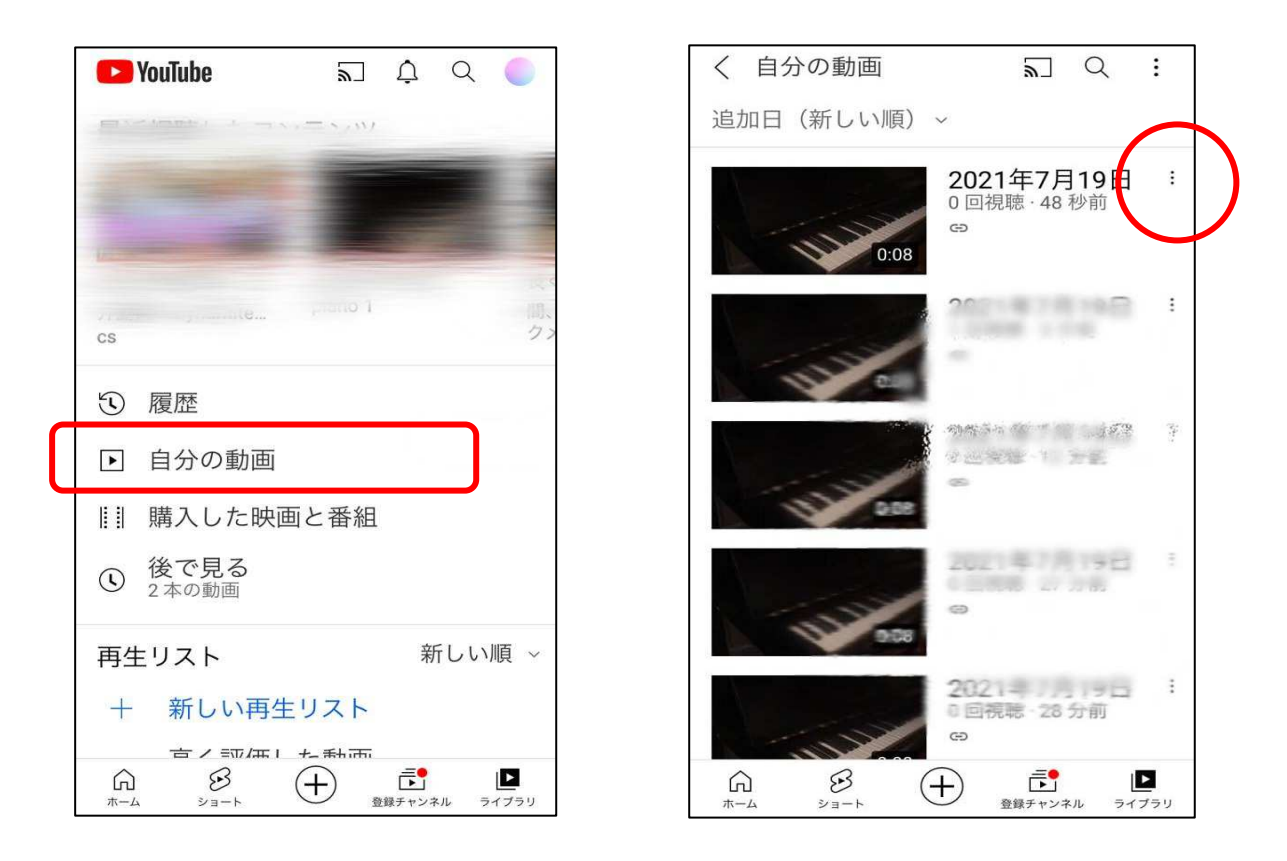

7. [共有] から [コピー] を選び URL をコピーします。

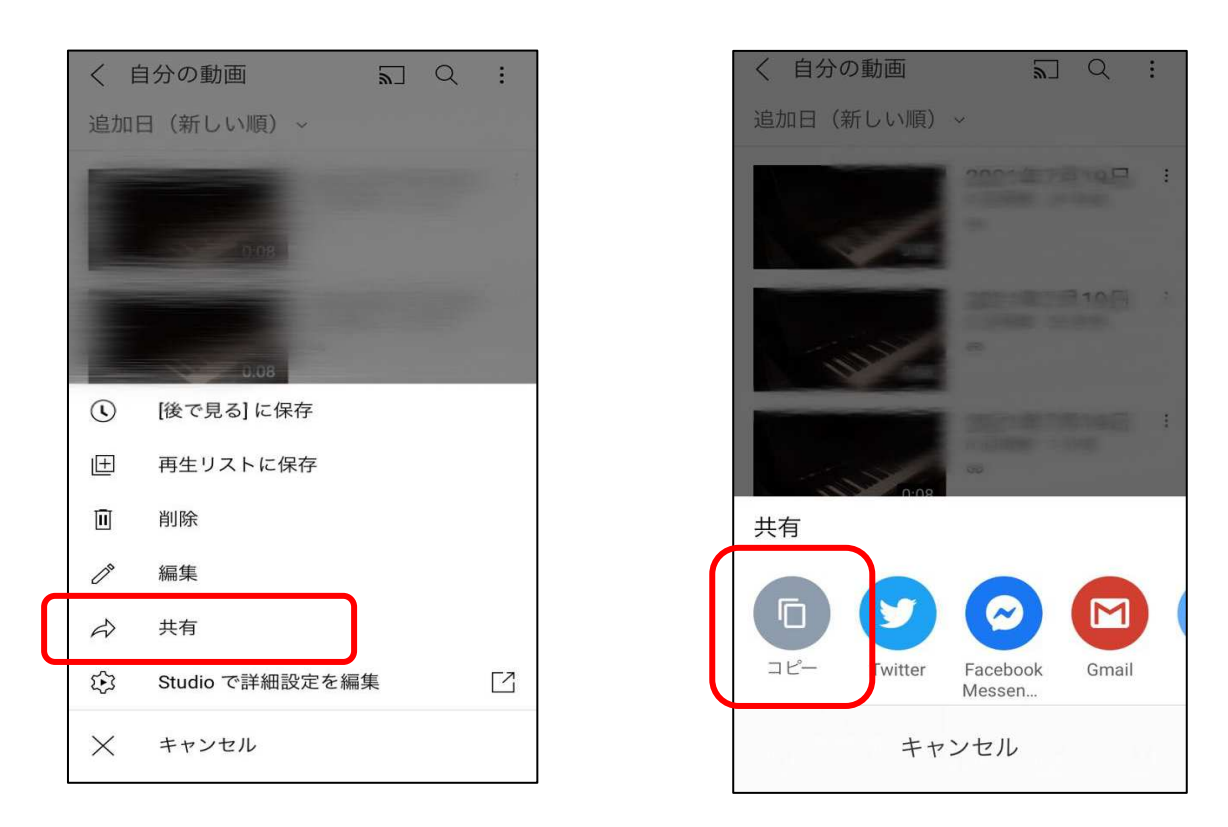

◆URL のご提出は、「参加票」に記載の QR コードのフォームからご提 出ください。

- 1. 演奏動画をデジタルビデオカメラ、タブレット、スマートフォンなどで撮影してお き、それをパソコンに保存しておいてください。
- 2.YouTube、または YouTube Studio にログインします [youtube](https://www.youtube.com/)

[YouTube Studio](http://studio.youtube.com/) 

3. 右上の 作成 ■ マーク、次に「動画をアップロード] をクリックします。

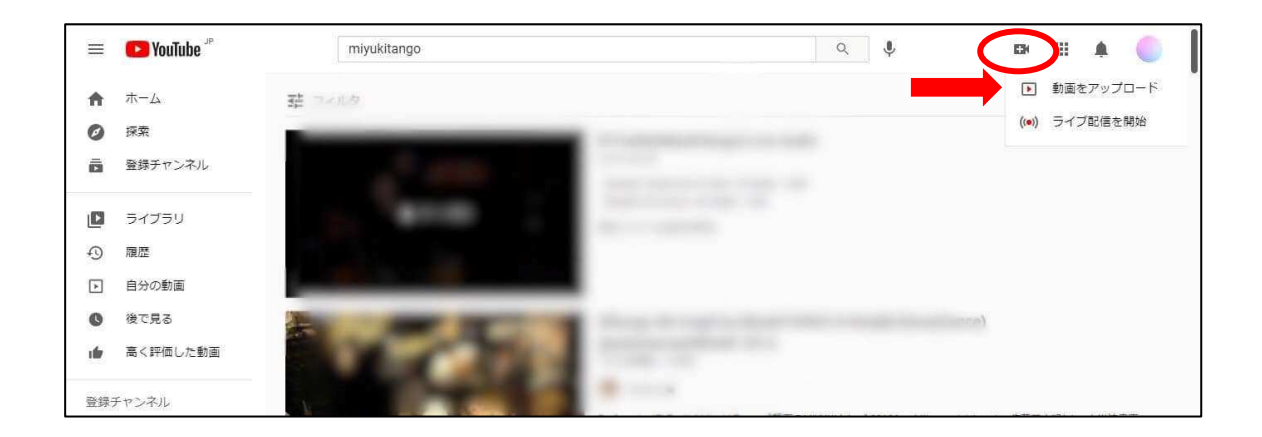

4. アップロードするファイルを選択します。ファイルを開くか、ドラッグ&ドロップ します。

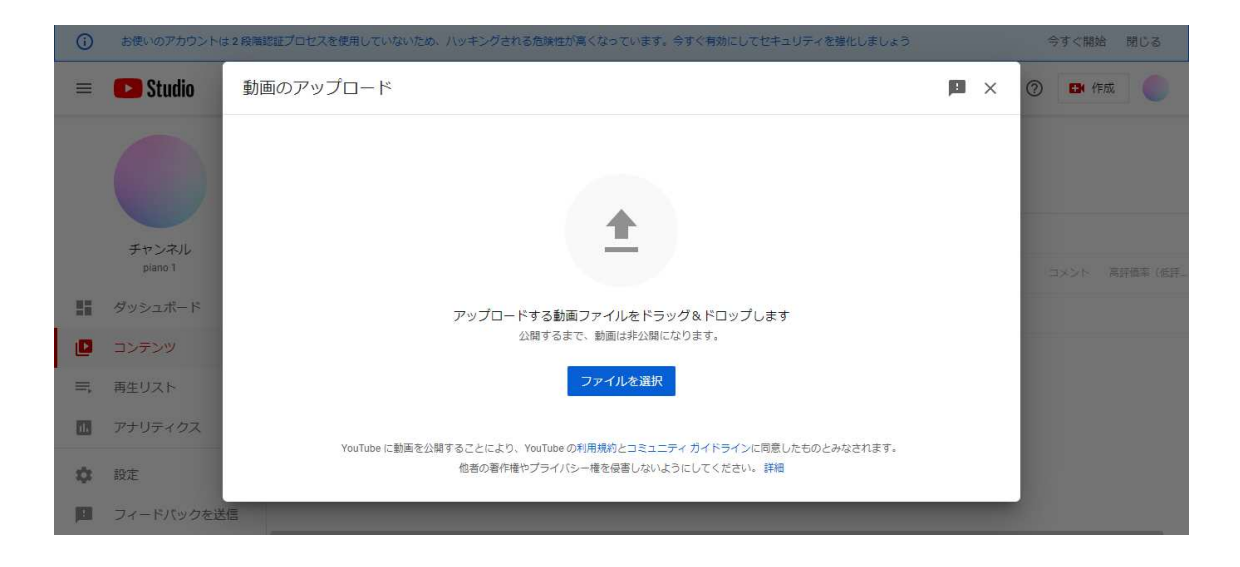

## 5. タイトルを入力

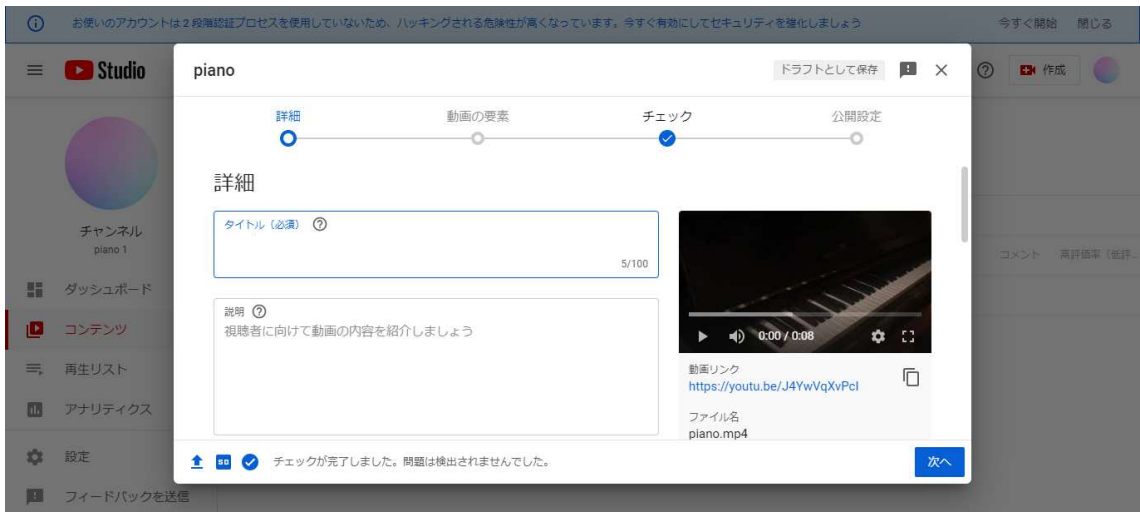

【タイトル】 新人ピアノコンクール 【参加番号】

※お名前は記載しないでください

【説 明】 記入は不要 【サムネイル】 記入は不要 【再生リスト】 記入は不要

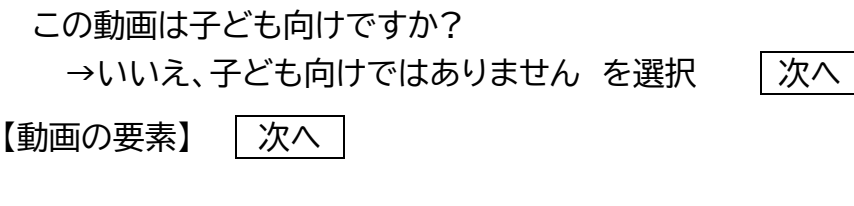

【チェック】 チェックが完了しました。問題は検出されませんでした

【公開設定】◎ 限定公開に設定 | 保存 |

動画リンクの右の 2 マークで、URL をコピーします。

◆URL のご提出は、「参加票」に記載の QR コードのフォームからご提 出ください。